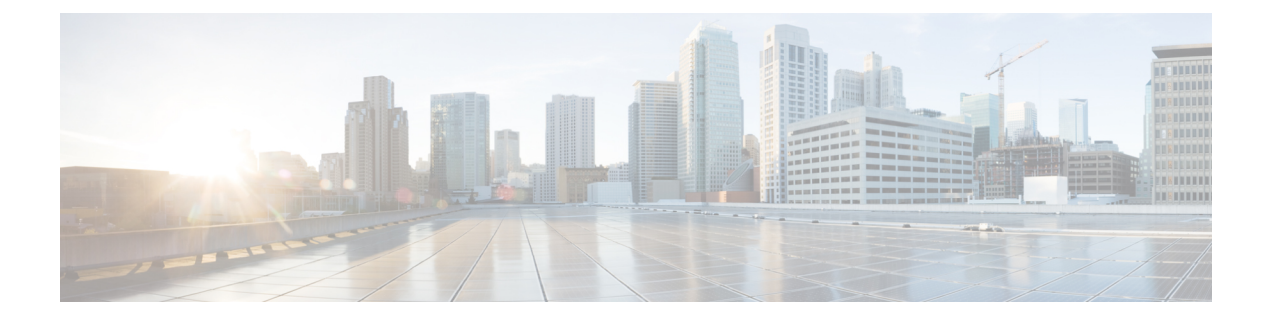

# 证书和密钥

- 证书和密钥, on page 1
- 服务器证书验证, 第3页

# 证书和密钥

TLS 证书和密钥由 多云防御网关 在代理场景中使用。对于入口(反向代理),用户通过 多云防御 网关 访问应用,并提供为服务配置的证书。对于出口(转发代理)情况,外部主机的证书由定义的 证书模拟和签名。

证书正文导入到 多云防御控制器。可以通过以下方式提供私钥:

- 导入私钥内容。
- 存储在 AWS 密钥管理器中并提供密钥名称。
- 存储在 AWS KMS 中并提供密文内容。
- 存储在 GCP 密钥管理器中并提供密钥名称。
- 存储在 Azure 密钥保管库和密钥中,并提供密钥保管库和密钥名称。

出于测试目的,您还可以在 多云防御控制器生成自签名证书。这类似于从本地文件系统导入私钥内 容。

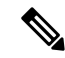

证书一旦创建便不可编辑。如果需要替换现有证书,则需要创建新证书,编辑解密配置文件以引用 新证书,然后删除旧证书。 **Note**

导入证书和私钥时, 多云防御控制器 / UI 可以检测是否存在不匹配。但是,当使用私钥存储在云服 务提供商中的任何其他导入方法时, 多云防御控制器 / UI 将无法检测是否存在不匹配。这是为了确 保私钥在您的云服务提供商内保持私有。当 多云防御网关需要私钥时,会访问并使用私钥,如果不 匹配,则会生成错误。

## 导入证书

步骤 **1** 导航至 管理 > 安全策略 > 证书。 步骤 **2** 点击创建 **(Create)**。 步骤3 当系统提示 方法时,选择 导入证书和私钥。 步骤 **4** 复制证书 正文中证书文件的内容。这可以包括证书和链。 步骤 **5** 复制 证书私钥中私钥的内容。

步骤6 (可选)如果您的证书和证书链位于不同的文件中,请将证书链导入证书链。

步骤 **7** 点击保存 **(Save)**。

### **AWS - KMS**

步骤 **1** 导航至 管理 > 安全策略 > 证书。

- 步骤 **2** 点击创建 **(Create)**。
- 步骤 **3** 在方法中,选择 导入 *AWS - KMS*。
- 步骤 **4** 选择云账户和区域。
- 步骤 **5** 将证书文件的内容复制到 证书正文中。这可以包括证书和链。
- 步骤 **6** 复制 私钥密文中的 AWK KMS 加密密文。。
- 步骤 **7** 点击保存 **(Save)**。

## **AWS -** 密钥管理器

步骤 **1** 导航至 管理 > 安全策略 > 证书。

步骤 **2** 点击创建 **(Create)**。

步骤 **3** 在方法中,选择 导入 *AWS -* 秘密。

步骤 **4** 选择云账户和区域。

步骤 **5** 将证书文件的内容复制到 证书正文中。这可以包括证书和链。

步骤 **6** 提供存储私钥的密钥名称。私钥内容必须在 AWS 密钥管理器中存储为 其他类型的 密钥 > 纯文本 。

步骤 **7** 点击保存 **(Save)**。

## **Azure Key Vault**

步骤 **1** 导航至 管理 > 安全策略 > 证书。

- 步骤 **2** 点击创建 **(Create)**。
- 步骤 **3** 在 Method 中,选择 导入 *Azure - Key Vault Secret*。
- 步骤 **4** 选择云账户和区域。
- 步骤 **5** 将证书文件的内容复制到 证书正文中。这可以包括证书和链。
- 步骤 **6** 提供密钥保管库名称和存储私钥的密钥名称。
- 步骤 **7** 点击保存。

#### **GCP -** 密钥管理器

步骤 **1** 导航至 管理 > 安全策略 > 证书 步骤 **2** 点击创建 步骤 **3** 在方法中,选择 导入 *GCP -* 密钥 步骤 **4** 选择云帐户 步骤 **5** 提供密钥名称(完整路径)和密钥版本 步骤 **6** 将证书文件的内容复制到 证书正文中。这可以包括证书和链 步骤 **7** 点击保存 **(Save)**。

# 服务器证书验证

当网关充当转发代理时,服务器证书验证会自动包含在流量处理中。处理流量不需要指定服务器证 书验证操作,但它可以提高总体安全性。默认情况下,不启用服务器证书验证,并且流向可能具有 无效服务器证书的服务是过。启用服务器证书验证操作,以优先处理不应允许的流量或 应受信任的特定流量的规则,无论其服务器证书验证状态如何。

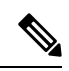

注释 此验证过程 仅 适用于转发代理环境且已启用 解密。

我们建议主要在 TLS 解密配置文件中为一般规则操作启用服务器证书验证操作。如果需要覆盖 TLS 解密选择,可以修改 FQDN 服务对象以启用验证操作。您可以通过两种方法包括和启用服务器证书 验证:

• TLS 解密配置文件中的服务器证书验证

• FQDN 服务对象中的服务器证书验证

#### **TLS** 解密配置文件中的服务器证书验证

当您在 TLS 解密配置文件中选择服务器证书验证操作时,此操作将用于使用此解密配置文件的所有 规则集中。默认情况下,验证操作配置为允许所有流量,无论服务器证书是否有效,并且 多云防御 不会在 HTTPS 日志中生成警报。

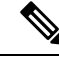

注释 如果您对 日志启用验证检查,请在 调查 > 流分析 > **HTTPS** 日志中找到这些日志。

使用以下程序在 TLS 解密配置文件中启用服务器证书验证:

- 步骤 **1** 从 多云防御控制器,导航至 管理 > 配置文件 > 解密。
- 步骤 **2** 选择要向其添加服务器证书验证的 TLS 解密配置文件。如果您没有准备好配置文件,请在此处创建一个。有关详 细信息,请参阅[解密配置文件](cisco-multicloud-defense-user-guide_chapter19.pdf#nameddest=unique_178)。
- 步骤 **3** 编辑 解密配置文件。
- 步骤 **4** 在 配置文件属性 部分下,展开 无效服务器证书操作 下拉列表。
- 步骤 **5** 选择以下选项之一:
	- 拒绝日志 此选项会自动丢弃未提供经过验证的服务器证书的连接并记录事件。
	- •拒绝无日志 此选项会自动丢弃未提供经过验证的服务器证书 且不 记录事件的连接。
	- 允许日志 此选项允许未提供经过验证的服务器证书的连接通过并记录事件。
	- 允许无日志 此选项允许未提供经过验证的服务器证书的连接通过, 并且不 记录事件。这是默认操作选择。

步骤 **6** 点击保存。

#### 下一步做什么

确保 TLS 解密配置文件与转发代理服务对象正确关联。有关详细信息,请参[阅转发代理服务对象](cisco-multicloud-defense-user-guide_chapter14.pdf#nameddest=unique_167) (出口/[东西向\)](cisco-multicloud-defense-user-guide_chapter14.pdf#nameddest=unique_167)。

将 TLS 解密配置文件包含在服务对象中后,请确认策略中的规则顺序是否符合您希望的流量处理方 式。

### **FQDN** 服务对象中的服务器证书验证

FQDN 服务对象中的无效服务器证书验证 是可选的。如果指定,它将覆盖 TLS 解密配置文件中指定 的行为。如果未在此处指定选择,则不会执行其他操作或覆盖操作。您可以使用 FQDN 服务对象中 的无效服务器证书验证来阻止或允许 TLS 解密配置文件可能阻止或允许的特定服务器的流量。

请注意,当您对 **Log**启用验证检查时,这些日志将位于 **Investigate** > **Flow Analytics** > **HTTPS Logs** 中。

使用以下程序在 FQDN 服务对象中包含服务器证书验证操作:

步骤 **1** 在 多云防御控制器中,导航至 管理 > 安全配置文件 > **FQDN**。

- 步骤 **2** 选择要修改的 FQDN 服务对象。
- 步骤 **3** 编辑 所选的 FQDN 服务对象。
- 步骤 **4** 在规则集中包含的 FQDN 服务对象列表中,展开 服务器证书操作无效 下拉菜单,然后选择以下选项之一:
	- 拒绝日志 自动丢弃未提供经过验证的服务器证书的连接并记录事件。
	- •拒绝无日志 自动丢弃未提供经过验证的服务器证书 且不 记录事件的连接。
	- 允许日志 允许未提供经过验证的服务器证书的连接通过并记录事件。
	- 允许无日志 允许未提供经过验证的服务器证书的连接通过 且不 记录事件。

步骤 **5** 点击保存。

#### 下一步做什么

确保 FQDN 服务对象与规则或规则集正确关联。有关详细信息,请参[阅规则集和规则集组](cisco-multicloud-defense-user-guide_chapter10.pdf#nameddest=unique_127)。

成功将 FQDN 服务对象与策略中的规则或规则集相关联后,请确认策略中的规则顺序是否支持您希 望的流量处理方式。

I

ı

当地语言翻译版本说明

思科可能会在某些地方提供本内容的当地语言翻译版本。请注意,翻译版本仅供参考,如有任何不 一致之处,以本内容的英文版本为准。